## **Application Sparkasse : première installation et fonctionnalités**

**www.sparkasse-offenburg.de/app**

Sparkasse Offenburg/Ortenau

Veuillez avoir vos identifiants de votre banque en ligne à disposition. Nous vous recommandons d'utiliser l'application Sparkasse avec l'application S-pushTAN pour la génération TAN, puisque les deux applications sont faites pour travailler ensemble. La description suivante s'applique au système d'exploitation iOS. La procédure peut légèrement varier si vous utilisez un autre système d'exploitation mobile.

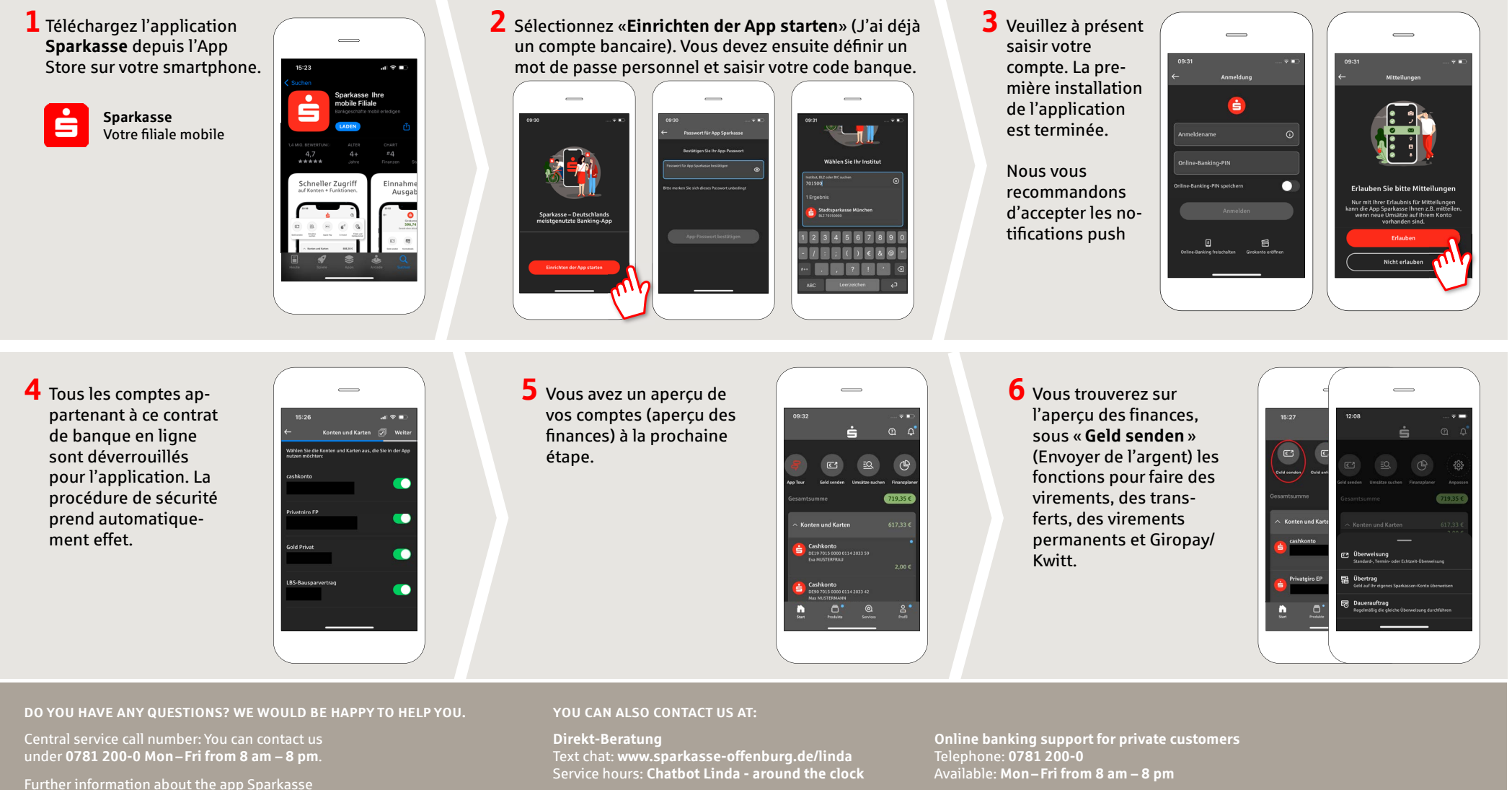

available at: **www.sparkasse-offenburg.de/app**

Further information and multilingual quick reference guides: **www.sparkasse-offenburg.de/hilfe**

## **Application Sparkasse : première installation et fonctionnalités**

 $\ddot{\mathbf{S}}$  Sparkasse Offenburg/Ortenau

Veuillez avoir vos identifiants de votre banque en ligne à disposition. Nous vous recommandons d'utiliser l'application Sparkasse avec l'application S-pushTAN pour la génération TAN, puisque les deux applications sont faites pour travailler ensemble. La description suivante s'applique au système d'exploitation iOS. La procédure peut légèrement varier si vous utilisez un autre système d'exploitation mobile.

**7** Avec **giropay | Kwitt**, vous pouvez en-**8** Sous **9** Sous « **Services** », vous  $\overline{\phantom{0}}$ voyer ou demander de l'argent en toute  $\overline{\phantom{0}}$ « **Produkte** » pouvez sélectionner sécurité et simplicité. Vous avez unique-(Produits), votre interlocuteur. Vous  $\overline{AB}$  so  $\overline{BC}$  $\sim$  100  $\pm$  $\sqrt{a}$ ment besoin du numéro de téléphone du pouvez ici communivous trouvez destinataire. les proquer avec un conseiller duits de la par téléphone, chat ou vidéo-chat aux heures **Card Cont** Comment cela fonctionne : depuis l'aperçu **Sparkasse**  des fi nances, appuyez sur « **Geld senden** » **Offenburg/** d'ouverture et clarifier (Envoyer de l'argent) puis sur l'onglet le rapidement vos ques-**Ortenau** ainsi plus en bas sur « **giropay/ Kwitt** ». Sélecque les offres tions de cette manière. tionnez la personne souhaitée dans votre et actions liste de contacts. Saisissez le montant Il vous suffit d'indiquer actuelles. que vous souhaitez envoyer ou demander. votre nom et d'envoyer Jusqu'à 30 euros sans saisie de TAN. votre message via le chat. **10** Sous « **Profi l** », **11** Le « **dark mode** » est  $\overline{\phantom{0}}$  $\overline{\phantom{0}}$  $\frac{1}{2}$ disponible dans l'apvous avez accès à plication, comme vous votre messagerie.  $17:27$ 17:55  $\mathbf{H}$  $17:55 \mathbf{H}$ pouvez le voir sur les **Council** Vous avez égale-Anzeige & Helligke ment la possibilité images d'exemple. Conseil : si en cas de gérer d'autres Celui-ci se paramètre via err-Notru<mark>l</mark><br>19 116 116 le réglage correspondant d'urgence vous devez paramètres dans l'application, dans le système iOS. Si faire opposition, vous Konten und Kart l'alarme pour vous préférez le design trouverez sur la même ē, page dans la rubrique les comptes et clair, sélectionnez dans les méthodes les « **Réglages** » de votre « **Kartensperre** »  $\sim$ iPhone « **Lumino**de paiement (Bloquer une carte)  $\frac{8}{10}$ numérique (p. ex. sité et affichage »  $\rightarrow$ le numéro d'urgence Apple Pay). « **Claire** ». correspondant.

**DO YOU HAVE ANY QUESTIONS? WE WOULD BE HAPPY TO HELP YOU.**

Central service call number: You can contact us under **0781 200-0 Mon – Fri from 8 am – 8 pm**.

Further information about the app Sparkasse available at: **www.sparkasse-offenburg.de/app**

## **YOU CAN ALSO CONTACT US AT:**

**Direkt-Beratung** Text chat: **www.sparkasse-offenburg.de/linda** Service hours: **Chatbot Linda - around the clock** **Online banking support for private customers** Telephone: **0781 200-0** Available: **Mon – Fri from 8 am – 8 pm**

Further information and multilingual quick reference guides: **www.sparkasse-offenburg.de/hilfe**